| -lampagnolo <sub>1</sub> , | TECHNICAL BULLETIN | Code<br>TBSC-001-16 |
|----------------------------|--------------------|---------------------|
|                            |                    | Date                |

CUSTOMER CARE AND TECHNICAL ASSISTANCE

Subject: N

New firmware for V3 Super Record and Record EPS

Dear Customer,

Please note that new firmware has been released for the V3 Super Record EPS and V3 Record EPS groupsets intended to improve their functionality.

We therefore recommend that you ask your customers to carry out the first servicing and update the V3 EPS groupset if necessary at your shop.

In fact, in the first versions of the V3 interface, within which the wireless module is also present, and the V3 power unit there are versions previous to the current ones that are already available and downloadable.

The new firmware versions are:

WIRELESS MODULE1.5.0INTERFACE0.1.14POWER UNIT0.0.24

If you need **detailed information on how the MyCampy app works**, please go to <u>https://mycampy.campagnolo.com</u>

and select the area: Do you have questions?

where you can find tutorial videos, answers to frequently asked questions (F.A.Q.), operating instructions, the list of compatible mobile devices and firmware versions of the components.

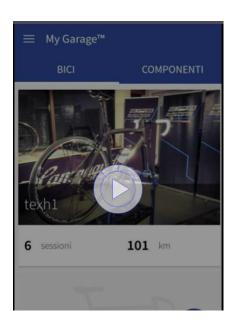

Campagnoti

## **TECHNICAL BULLETIN**

CUSTOMER CARE AND TECHNICAL Subject: ASSISTANCE

New firmware for V3 Super Record and Record EPS

To check or update the firmware for the above indicated components, you must carry out the following steps.

If you have not yet requested authorisation as a professional mechanic, the steps below must be followed:

- 1. **install** the MyCampy app on the mobile phone or tablet that you want to use, downloading it from Google Play (Android) or the App Store (iOS)
- 2. from the MyEPS area, connect to the EPS via Bluetooth, entering the pairing code (6-digit code located under the interface) into the device
- 3. in the DIAGNOSTICS area, request authorisation as a professional mechanic. This will give you complete visibility of the three firmwares
- 4. after about 24 hours you will be authorised and you will receive a confirmation notice of the authorisation
- 5. connect to the EPS groupset, entering the pairing code (6-digit code located under the interface) in the mobile device
- 6. enter the DIAGNOSTICS/FIRMWARE UPDATE area and verify which firmware version the components have
- if one or more components do not have the most updated firmware version, tap DOWNLOAD (the firmware will automatically be downloaded to the device) and then UPDATE (the component firmware will be updated). We recommend updating the WIRELESS MODULE first, followed by the INTERFACE and the POWER UNIT
- 8. after updating the POWER UNIT, the rear and front derailleur must be zero-set
- 9. if you have difficulty reconnecting to the EPS groupset, switch the EPS groupset off and back on, go to the Bluetooth area of the mobile device and delete the stored code for the EPS and retry the connection, entering the pairing code

If you are already authorised as a professional mechanic, for each bicycle that needs to be updated, follow the procedure above, beginning from stage 5

**Kind Regards**